# **FACULTY DEVELOPMENT Av at** Blackboard Tips: Add a TechSmith Relay Video

The TechSmith Relay [\(https://uscupstate.techsmithrelay.com/](https://uscupstate.techsmithrelay.com/) ) tool allows you to narrate video as you show students a PowerPoint, features on your screen, or even images from your camera. With a smartphone or computer with Webcam and microphone, you can create your own media content, generate captions, edit captions, publish, then integrate into Blackboard [\(http://blackboard.uscupstate.edu\)](http://blackboard.uscupstate.edu/) with quizzes, conversations, or comments.

#### **Purpose and Applications**

You can use TechSmith Relay to create and share your own video content in Blackboard.

### **How to Add a TechSmith Relay Video**

- Navigate to the Content Area where you would like the item to be located (examples in the default menu include Course Documents, Course Information, or Assignments). Be sure **Edit Mode** is ON in the upper-right corner.
- In the course menu, go to **Tools USC Upstate TechSmith Relay**.

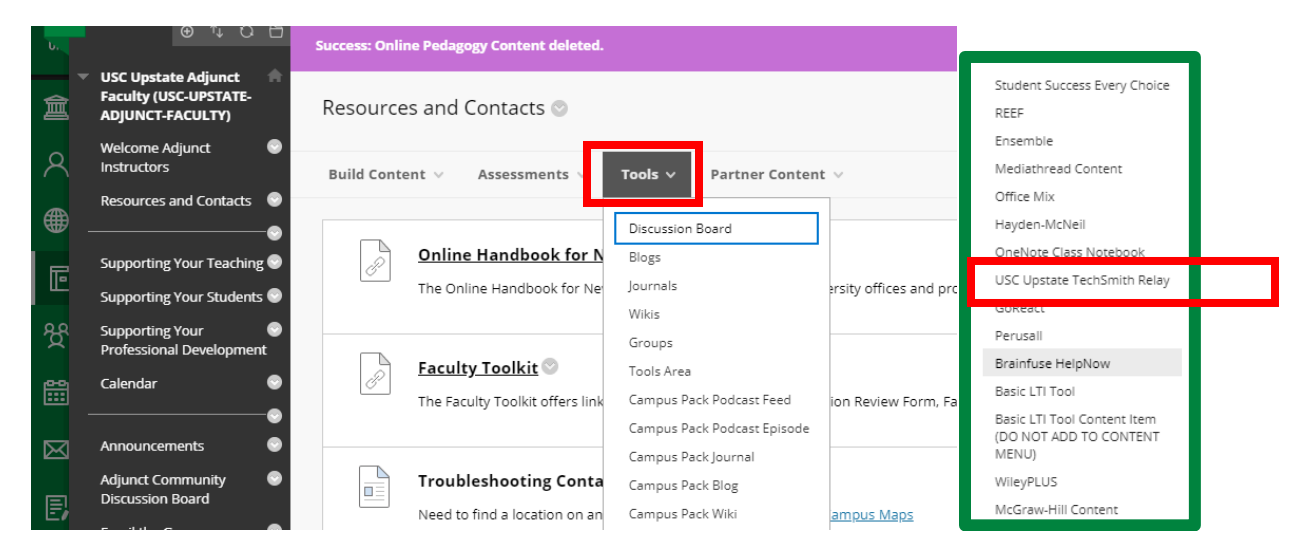

*Figure 1: Content Area Tools Menu with Continued Scroll of Tools Menu on the Right*

• Note: You may create a new video directly within the create TechSmith Relay tool, or you may use a pre-existing video you have already loaded into your TechSmith Relay Library.

For help implementing any Blackboard best practices in your classes, contact academicinnovation@uscupstate.edu.

- Enter a **Name** and **Description** for your video content in the text box. (See Fig. 2 below)
- Select YES for **Evaluation** if you plan to add a graded quiz or comments embedded in your video. This will automatically add a Grade Center item for you to grade or post their automatically-graded quiz score in students' grades. Then click **Submit.**

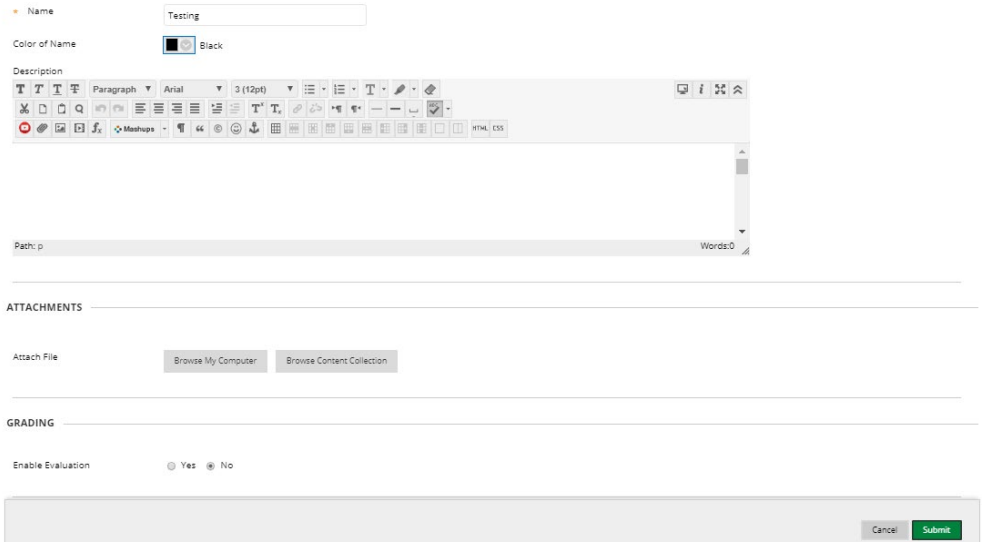

*Figure 2 TechSmith Relay Creation Page*

• Blackboard will return you to your Content Area page. Scroll to the bottom of the page and click on the new TechSmith Relay video link you just created. In the example above (Fig. 2), my link would be called "Testing." Wait for the TechSmith Relay tool to open.

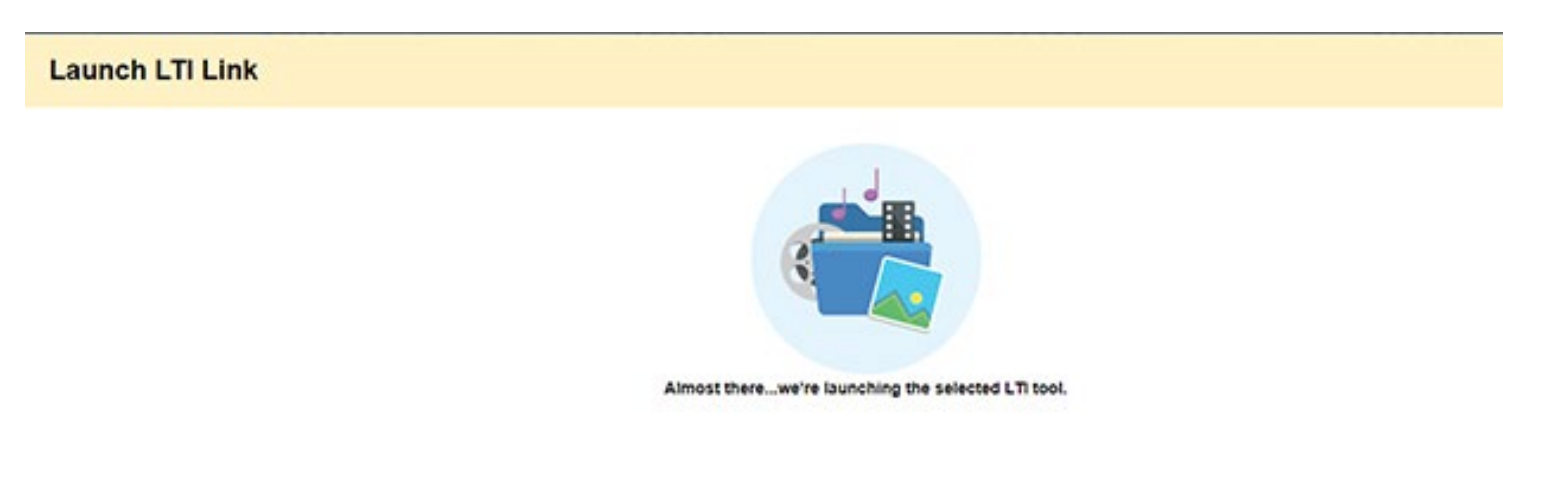

*Figure 3 Launch LTI Link Message Screen*

For help implementing any Blackboard best practices in your classes, contact academicinnovation@uscupstate.edu.

• Add an existing video from your media library by clicking **Add Media**.

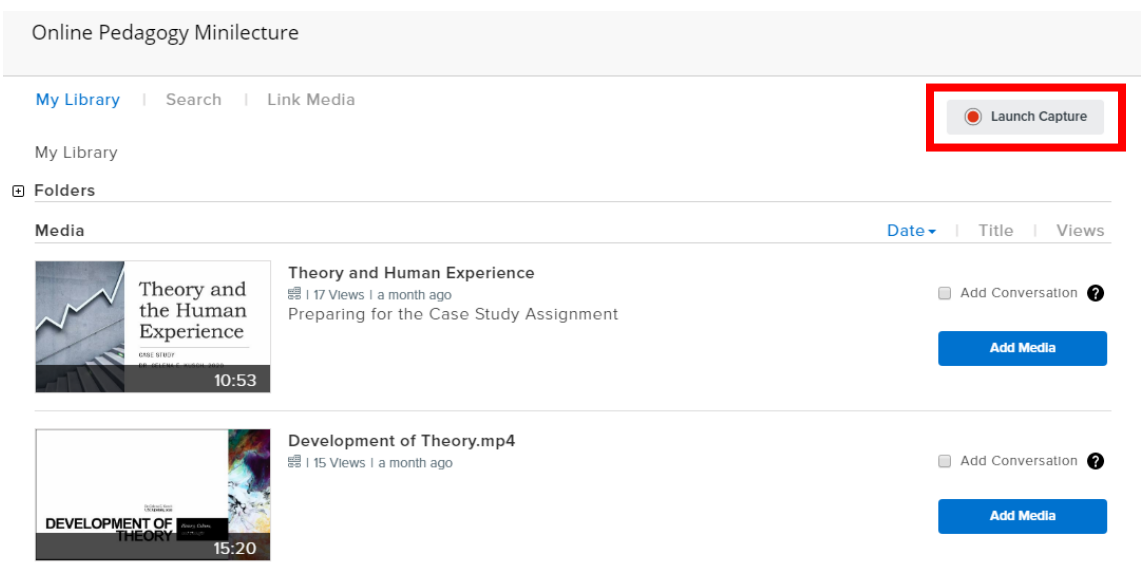

*Figure 4 Media Selection Page in TechSmith Relay*

- Alternatively, click the **Launch Capture** button (See Fig. 4) to start making a new video directly from the Blackboard link. You may use screen capture to show content on a PowerPoint or other application screens, or just show your Webcam to talk directly to your students. Your video will process, then you will be able to follow instructions under Additional Resources to generate and edit captions for your video, add a quiz, or set up a "conversation" and commenting on the video.
- Once the video is loaded, you and your students will see the video itself when you click on the link in your Content Area. You will need to click back to your Content Area through the navigation bar at the top if you need to add more content in the same place.

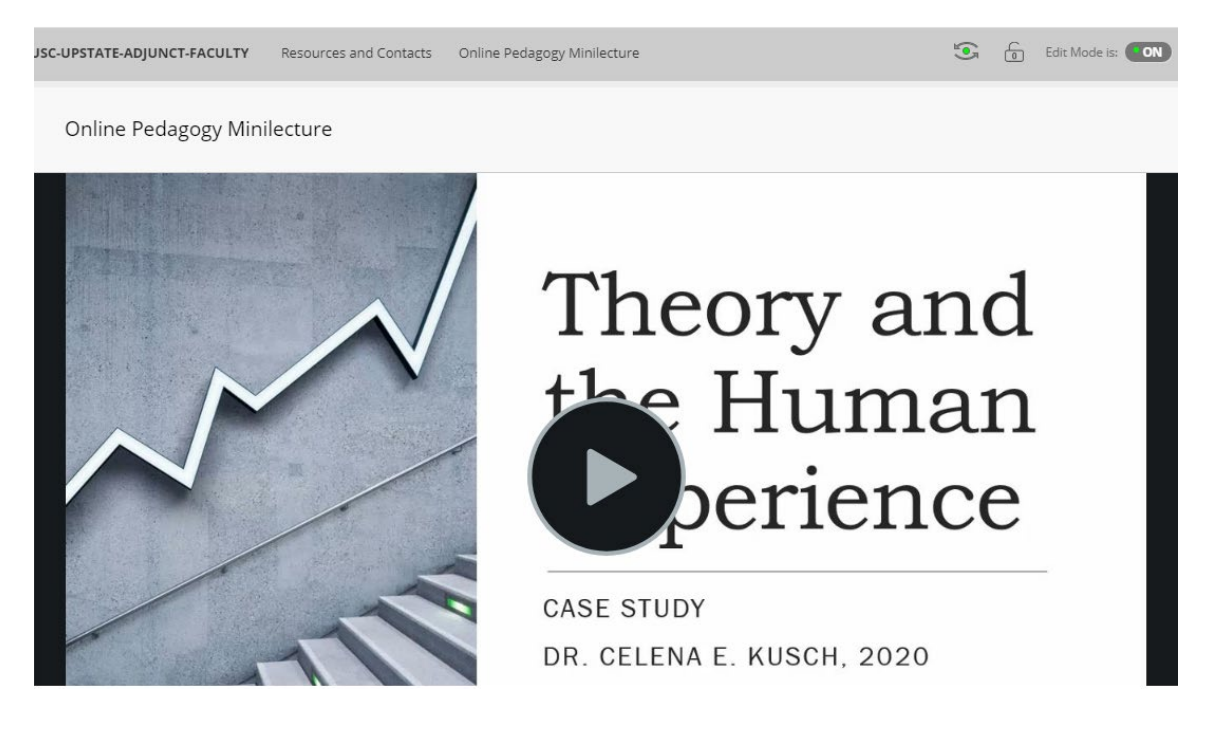

For help implementing any Blackboard best practices in your classes, contact academicinnovation@uscupstate.edu.

## **Quick Tips for Use**

• Be sure to use the generate captions and edit captions tool in TechSmith Relay to meet your students' accessibility needs. Remember that many students enjoy reading the closed captioning to reinforce concepts or spelling of new words. Students who may need to watch a video silently with sleeping children, at work, or in the library may also enjoy closed captioning.

## **Additional Resources**

- [Video Tutorial: Upload a TechSmith Relay File to Your Blackboard Course](https://uscupstate.techsmithrelay.com/zLHq)
- [Getting Started with USC Upstate TechSmith Relay Lecture Capture](https://www.uscupstate.edu/campus-services/information-technology/service-directory/tech-smith-relay-lecture-capture/)
- [Generating Closed Captions for your Video](https://www.techsmith.com/tutorial-techsmith-relay-caption-workflow.html)
- [Engaging Your Students With Quizzing](https://www.techsmith.com/tutorial-techsmith-relay-engaging-viewers-with-quizzing.html)
- [Using the TechSmith Relay PowerPoint Add-in](https://www.techsmith.com/techsmith-relay-powerpoint-add-in.html)
- [Upload Existing Media in the Recorder](https://www.techsmith.com/tutorial-techsmith-relay-upload-existing-media.html)

*Figure 5 Sample TechSmith Relay Video Deployed in a Course*